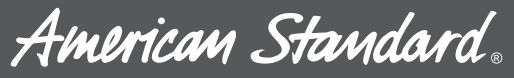

TING & AIR CONDITIONING

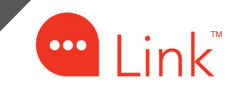

# **American Standard® Link UX360 Thermostat User Guide**

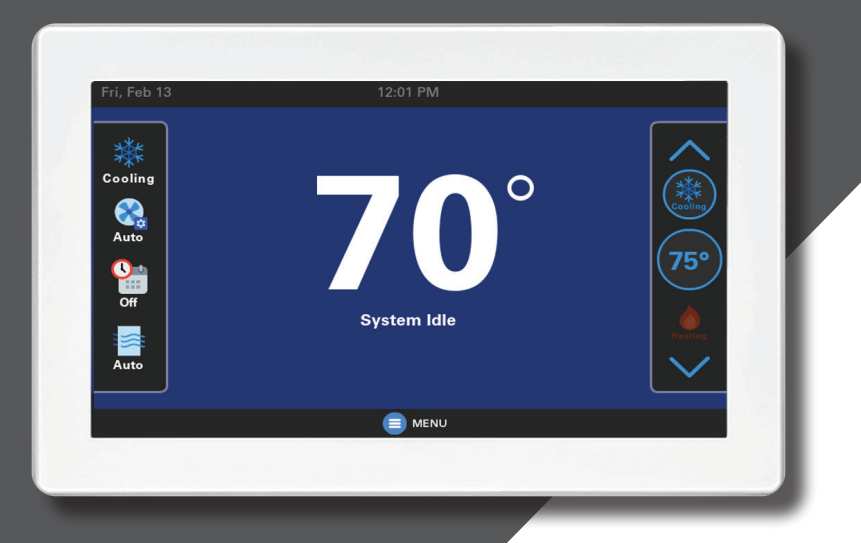

**One System. Limitless Potential. Complete Control.**

**Model AHUI2360A200U 012-5063-01B-EN**

# **Congratulations!**

**Introducing your new American Standard® Link system.\*** 

**Communicating technology enabling remote system monitoring and peace of mind.** 

This guide will introduce you to many of the features of your new American Standard Link system.

To enjoy the full benefits of your system, it should be connected to a American Standard Home account.

For online support go to www.asairhome.com. Scroll to the bottom of the page and select Help*.*

*\*SC360 System Controller (TSYS2C60A2VVU) is required.*

**Features Include:**

- Wi-Fi Configuration for SC360
- Allergy Clean/Quick Clean Cycles
- Humidity Sensor
- Programmable Scheduling
- One Touch Presets
- System Alerts
- Screen Saver
- Color Themes
- System Software Upgrades

 $70^\circ$ 

 $\overline{P}$   $\overline{S}$   $\overline{S}$ Ughting

- Diagnostics
- Sensor Averaging

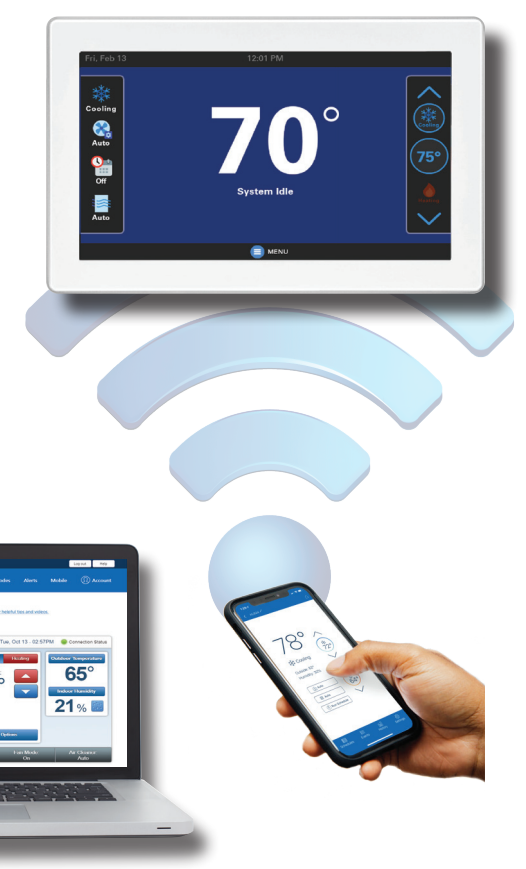

## **American Standard Home Benefits**

The UX360 is designed to work in concert with American Standard Home to provide the convenience and advantages of a Smart Home.

### **Simplified Scheduling**

Log into the American Standard Home website. Simply point and click and your customized schedule is set straight away.

### **Runtime History**

Keep track of your system by downloading the cooling and heating system runtime history from American Standard Home.

### **Diagnostics**

With your approval, Diagnostics allows your local dealer to remotely monitor your home's heating and cooling system using real-time performance data, ensuring you receive the highest possible level of Customer Service from American Standard and your American Standard Dealer. Ask your dealer about Diagnostics.

### **Contents**

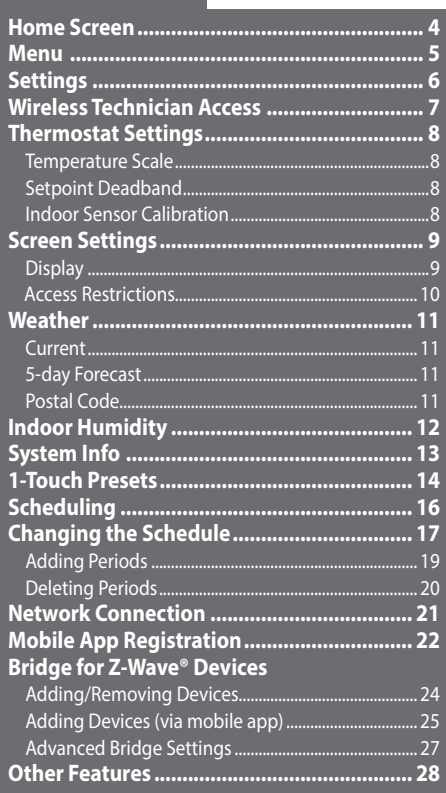

*American Standard Home Remote Climate Access is included with the purchase of American Standard smart connected controls. Up to eight American Standard smart controls, of any combination, may be connected to an American Standard Home account without a monthly service fee. Additional smart controls and home automation devices may require a monthly subscription for remote access via most web-enabled smartphones, tablets and computers. Internet service and American Standard Home registration required. Ask your American Standard dealer for details.*

*012-5063-01B-EN page 3*

# **Home Screen**

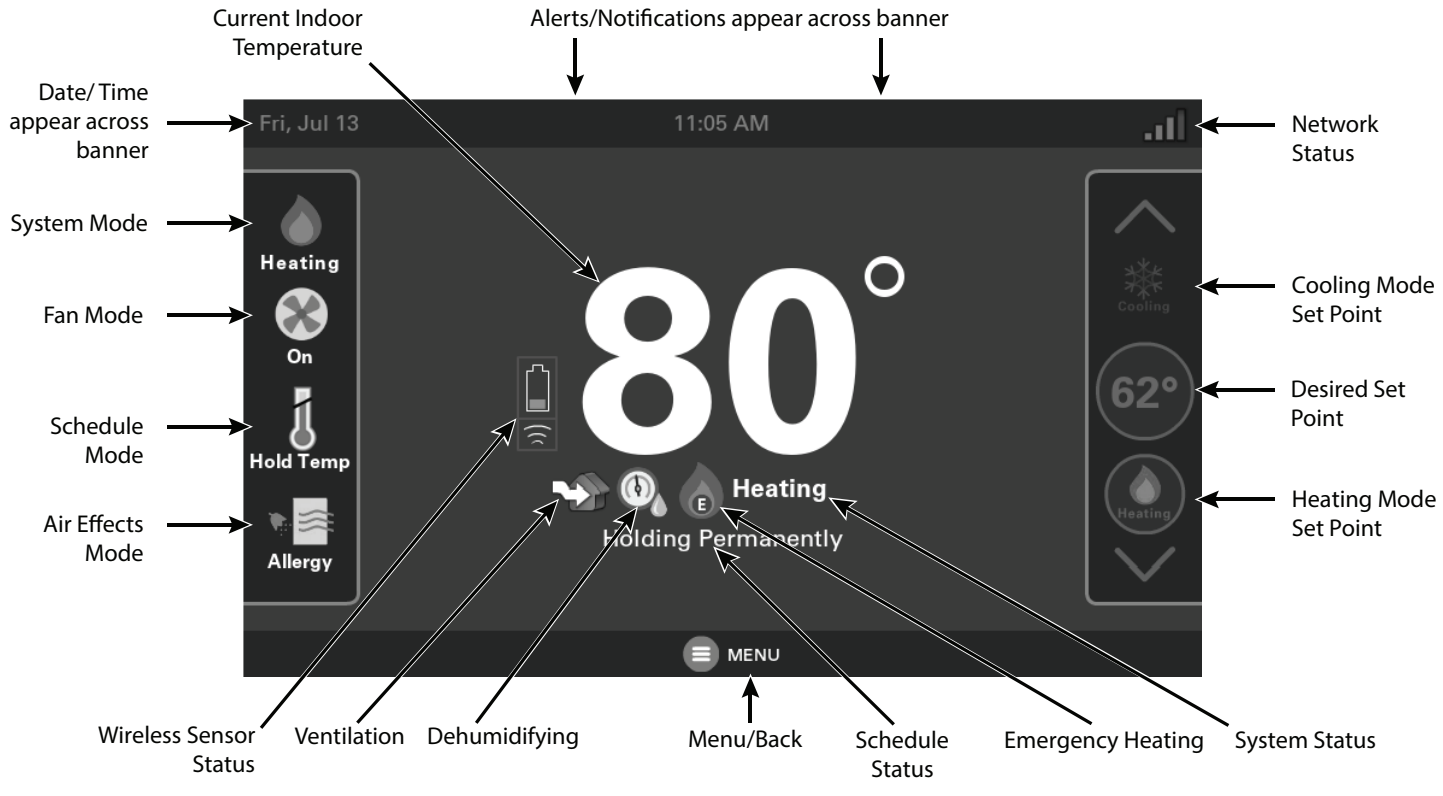

# **Menu**

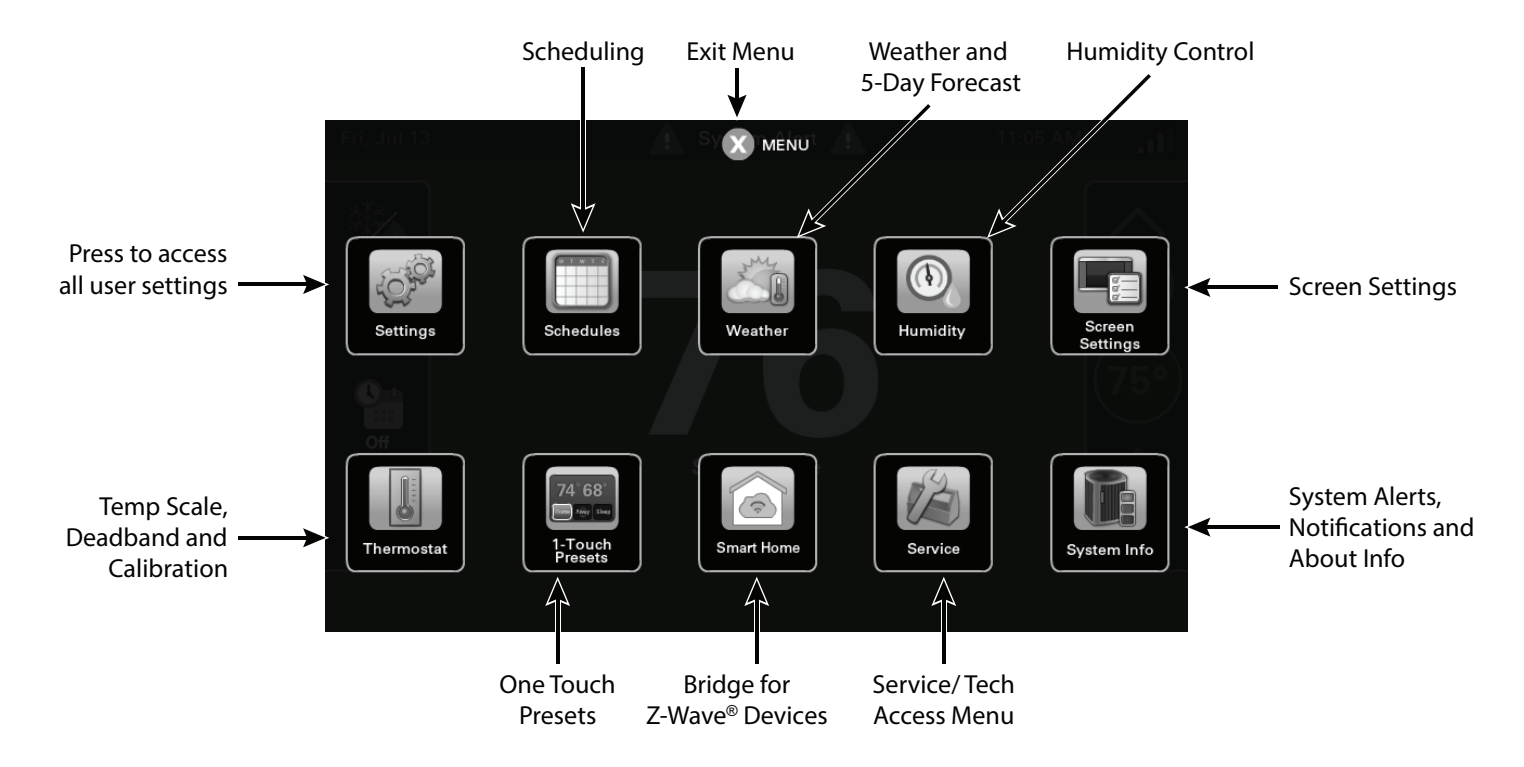

# **Settings**

### Navigate to **Settings** by selecting: **Home Screen** > **Menu** > **Settings**

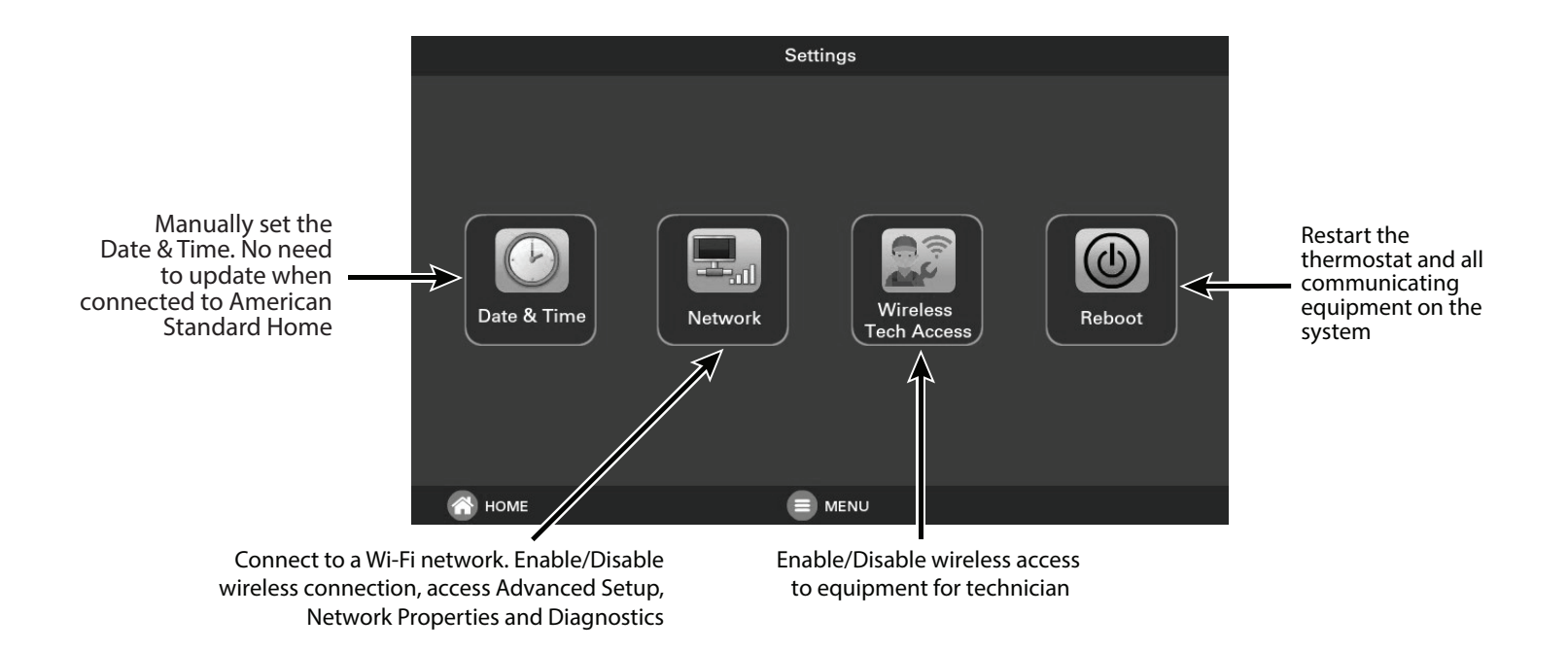

# **Wireless Technician Access**

Wireless technician access allows the technician to wirelessly connect to the communicating equipment on the system.

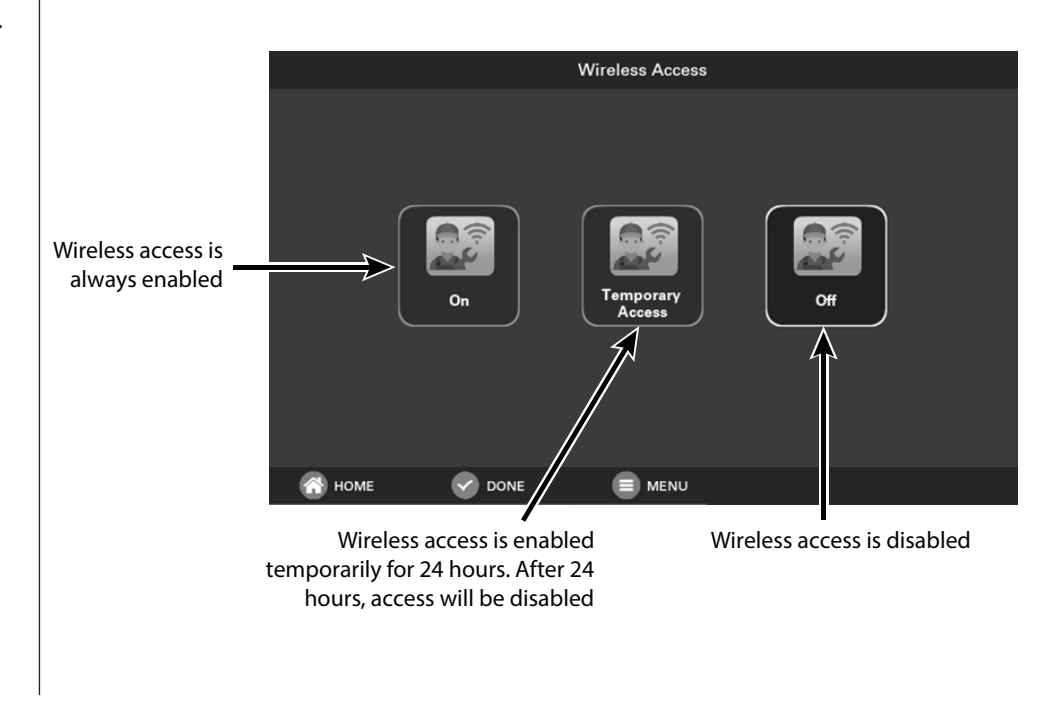

# **Thermostat Settings**

Navigate to **Thermostat Settings** by selecting: **Home Screen** > **Menu** > **Thermostat**

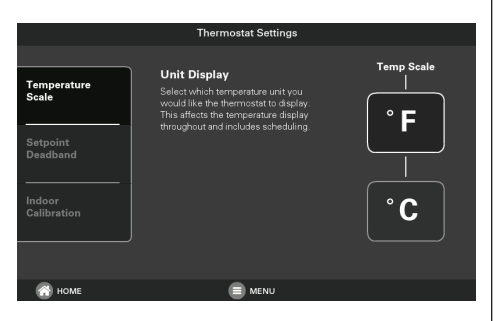

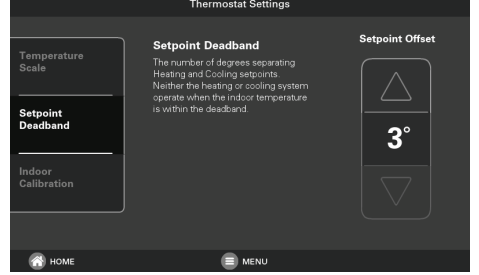

### **Temperature Scale Setpoint Deadband Indoor Sensor Calibration**

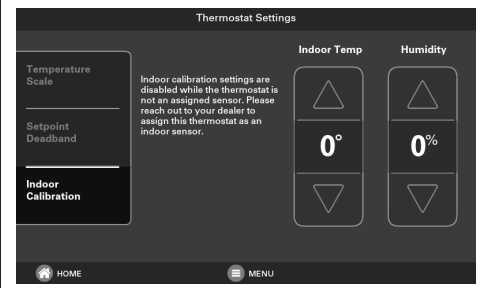

**NOTE:** Indoor sensor calibration settings are disabled when the thermostat is not enabled as an indoor sensor. Please contact your dealer for help.

# **Screen Settings**

### **Display**

Navigate to **Display** Settings by selecting: **Home Screen** > **Menu** > **Screen Settings** > **Display**

Select your preferred display brightness, backlight, screen saver and color theme settings and press **Done**.

### **Brightness**

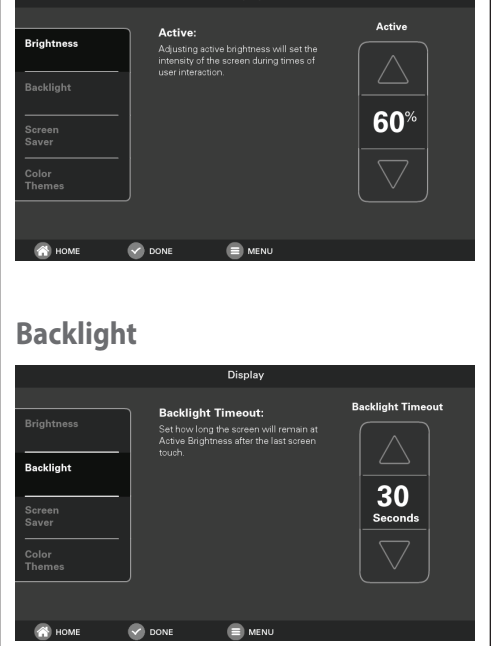

Display

### **Screen Saver**

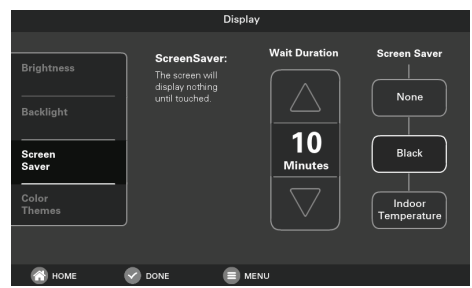

### **Color Themes**

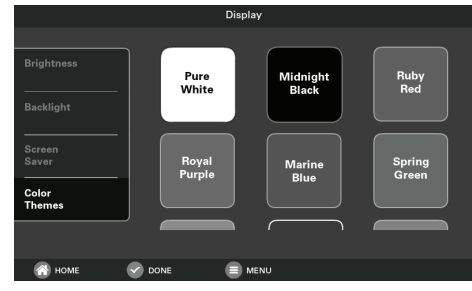

# **Screen Settings (Cont.)**

## **Access Restrictions**

Navigate to **Access Restrictions** by selecting: **Home Screen**  > **Menu**  > **Screen Settings**  > **Access Restrictions**

The UX360 features several levels to restrict access to functionality. Select the desired level of access restriction and select **Done**. Applying an access restriction will cause the screen to lock when inactive for one minute.

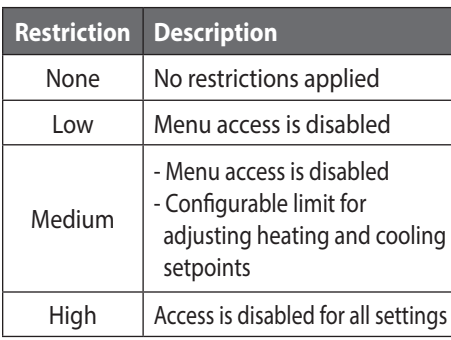

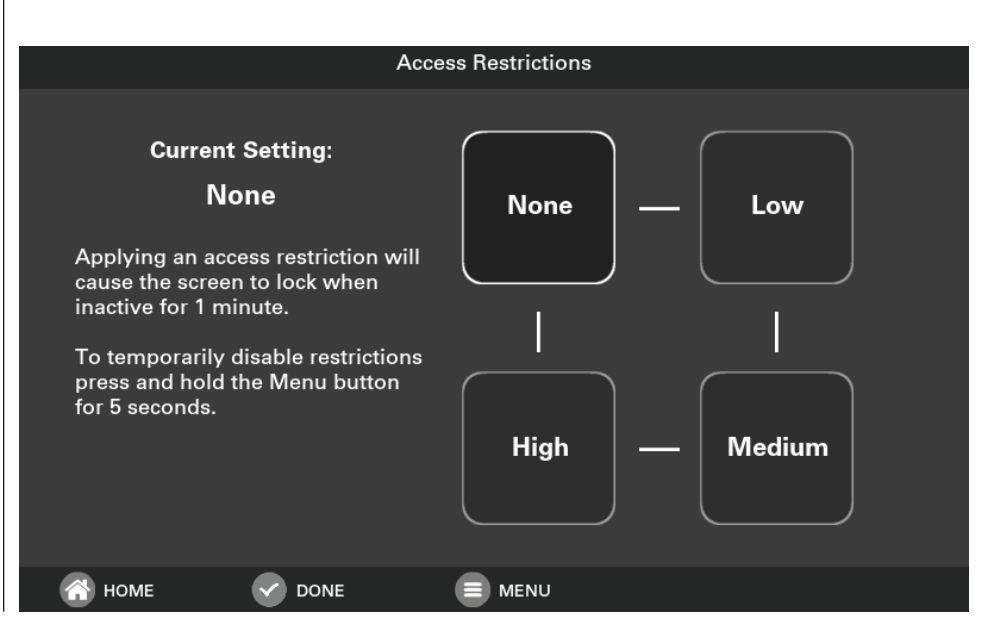

# **Weather**

### Navigate to **Weather** by selecting: **Home Screen > Menu > Weather**

The weather feature is only available when registered with American Standard Home.

**Current Weather** To view your local weather, select **Today**. **5-day Forecast** Select **Forecast** to view the 5-day forecast.

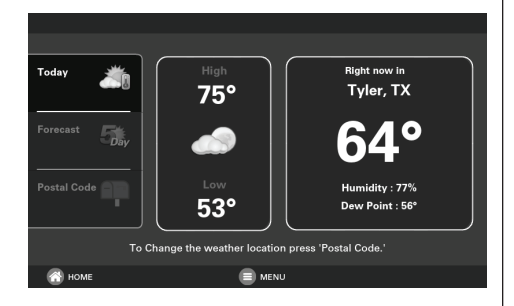

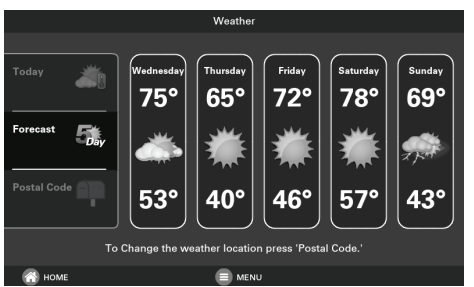

### **Postal Code**

To set or change the weather location, select Postal Code, enter your zip code or postal code and then select **Done**.

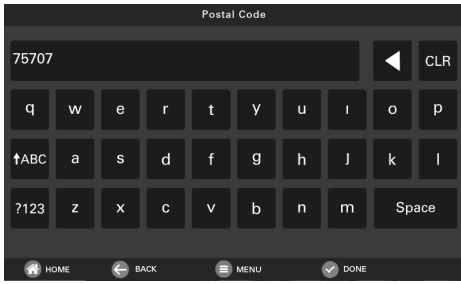

# **Indoor Humidity**

### Navigate to **Indoor Humidity** by selecting: **Home Screen** > **Menu** > **Humidity**

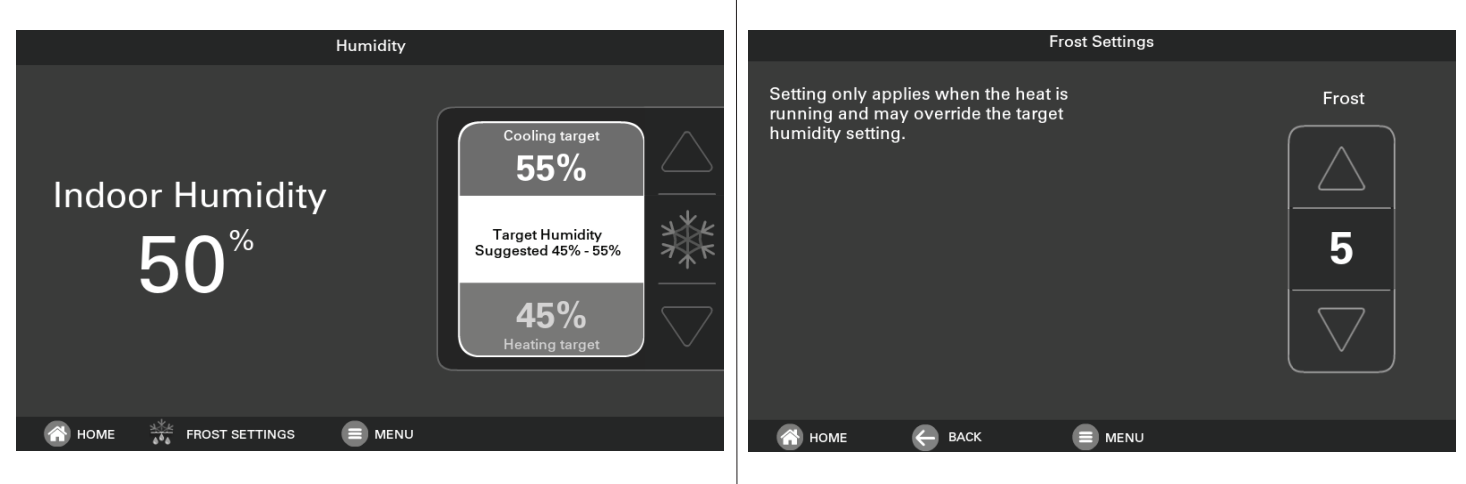

Select the indoor humidity target. The settings only apply when heating is running and may override the target humidity setting.

# **System Info**

#### Navigate to **System Info** by selecting: **Home Screen** > **Menu** > **System Info**

#### **Alerts**

Active system alerts will be displayed here. For more details please contact your dealer.

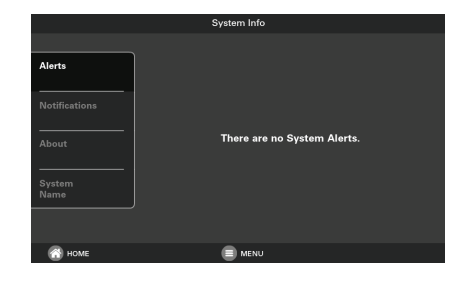

### **Notifications** System notifications such as air filter, service and American Standard Home registration reminders will be displayed here.

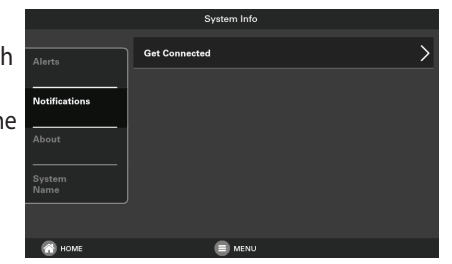

## **About**

Displays information about all the communicating equipment on the system. Specific details include but are not limited to model number, serial number, software version, installation date, and network information. Details and equipment listed will vary with each system.

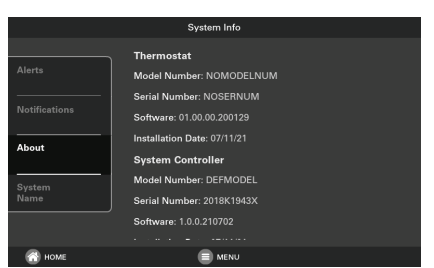

### **System Name** Enter a custom, meaningful name for the system.

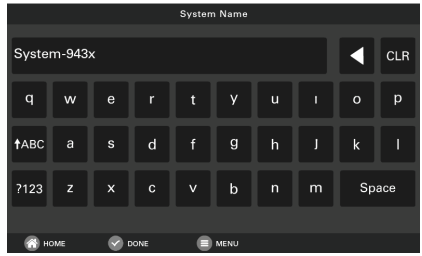

# **1-Touch Presets**

Navigate to **1-Touch Presets** by selecting: **Home Screen** > **Menu** > **1-Touch Presets**

1-Touch Presets provide predetermined Heating and Cooling Set Points for Home, Away and Sleep time periods.

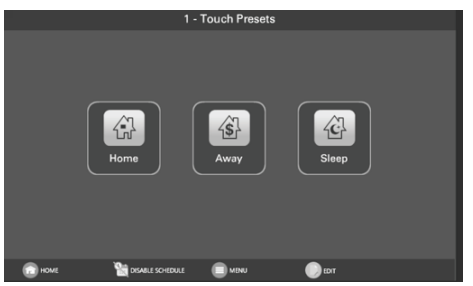

### **Configuring 1-Touch Presets**

- 1. To change the Cooling Set Point, press the **COOLING SET POINT** to activate the setting. The current System Mode indicator will display  $\frac{1}{2}$  this symbol. Use the **UP** and **DOWN** Arrows to adjust the Set Point to the desired temperature.
- 2. To change the Heating Set Point, press the **HEATING SET POINT** area to activate the setting. The current System Mode indicator will display  $\blacksquare$  this symbol.

Use the **UP** and **DOWN** Arrows to adjust the Set Point to the desired temperature.

- 3. Repeat the process for Home and Sleep settings.
- 4. Press **DONE**, then **HOME** to return to the Home Screen.

**Note:** 1-Touch Presets are not available when Scheduling is enabled.

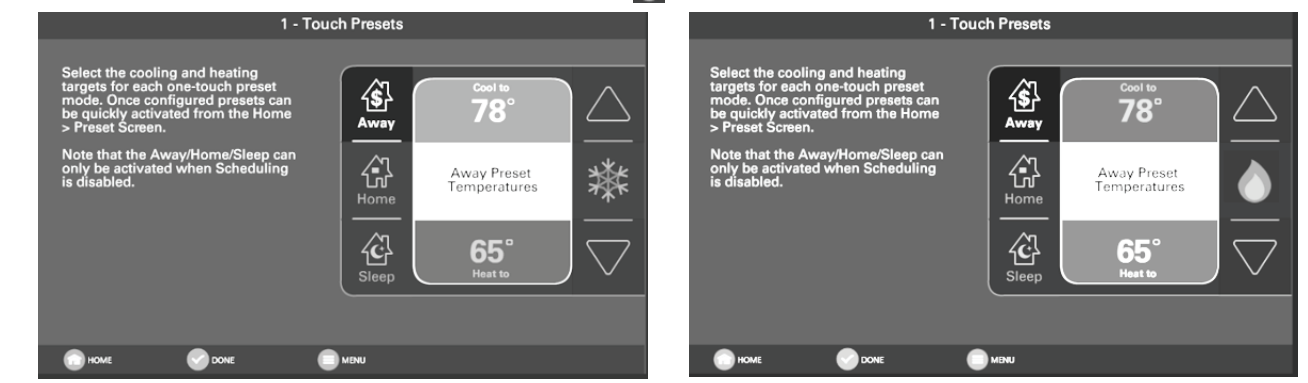

# **1-Touch Presets (cont.)**

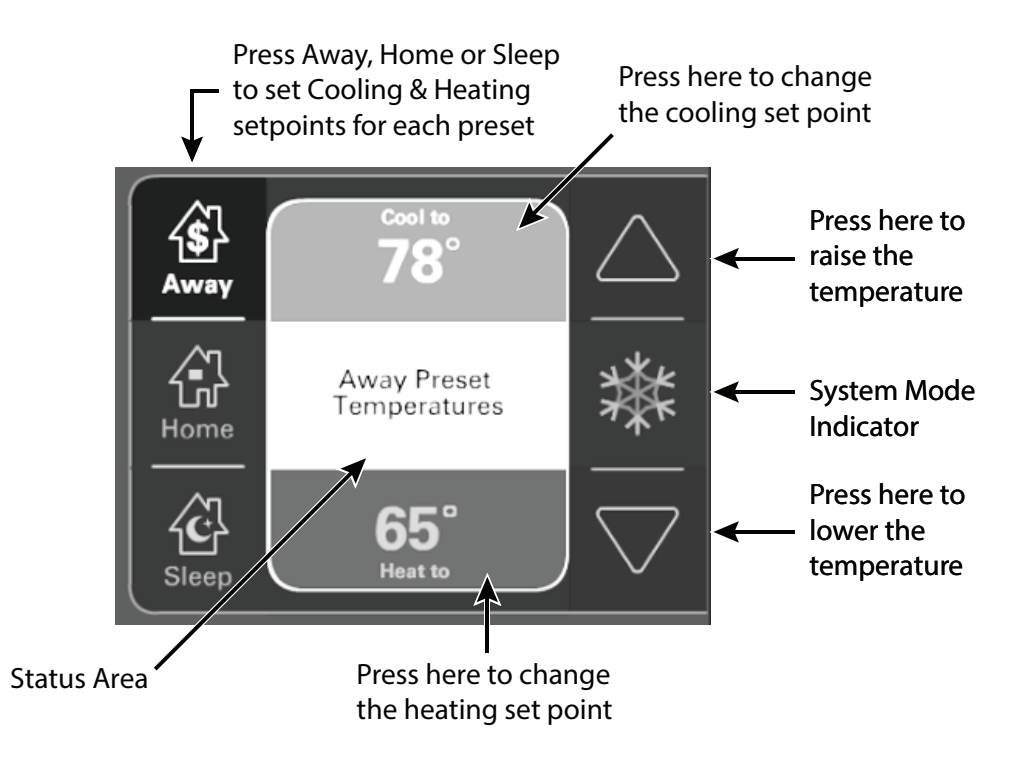

# **Scheduling**

Navigate to **Scheduling** by selecting: **Home Screen**  > **Menu**  > **Schedules**

The UX360 Thermostat is capable of adjusting the temperature settings throughout the day according to a userprogrammable schedule.

Each day of the week can have its own unique schedule, and each day can have a maximum number of four periods.

Periods define the time of day when the target temperature is adjusted. Each day can have from one to four periods, and each day can have a different number of periods. The Scheduling Screen shows the start time for each Period highlighted across the top row.

#### **Important:**

Scheduling must be enabled before a schedule can be defined. To verify that scheduling is enabled, navigate to **MENU > SCHEDULES** and verify scheduling is enabled. If enabled, a Weekly Schedule will be displayed. If not enabled, press the **ENABLE SCHEDULE** button.

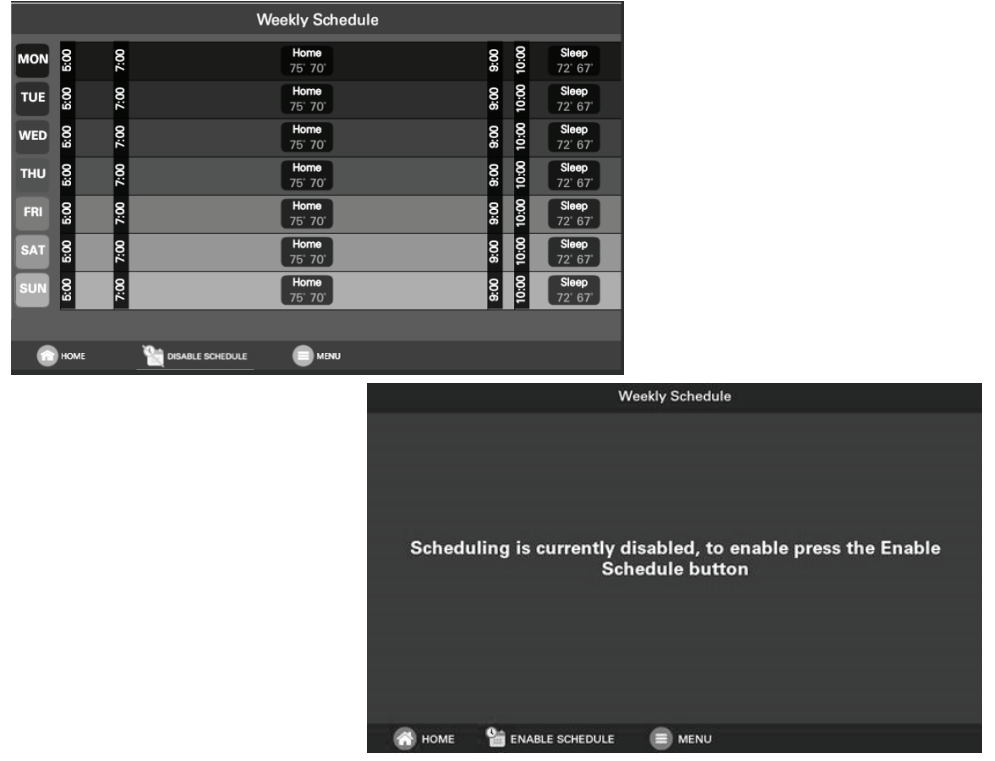

# **Changing the Schedule**

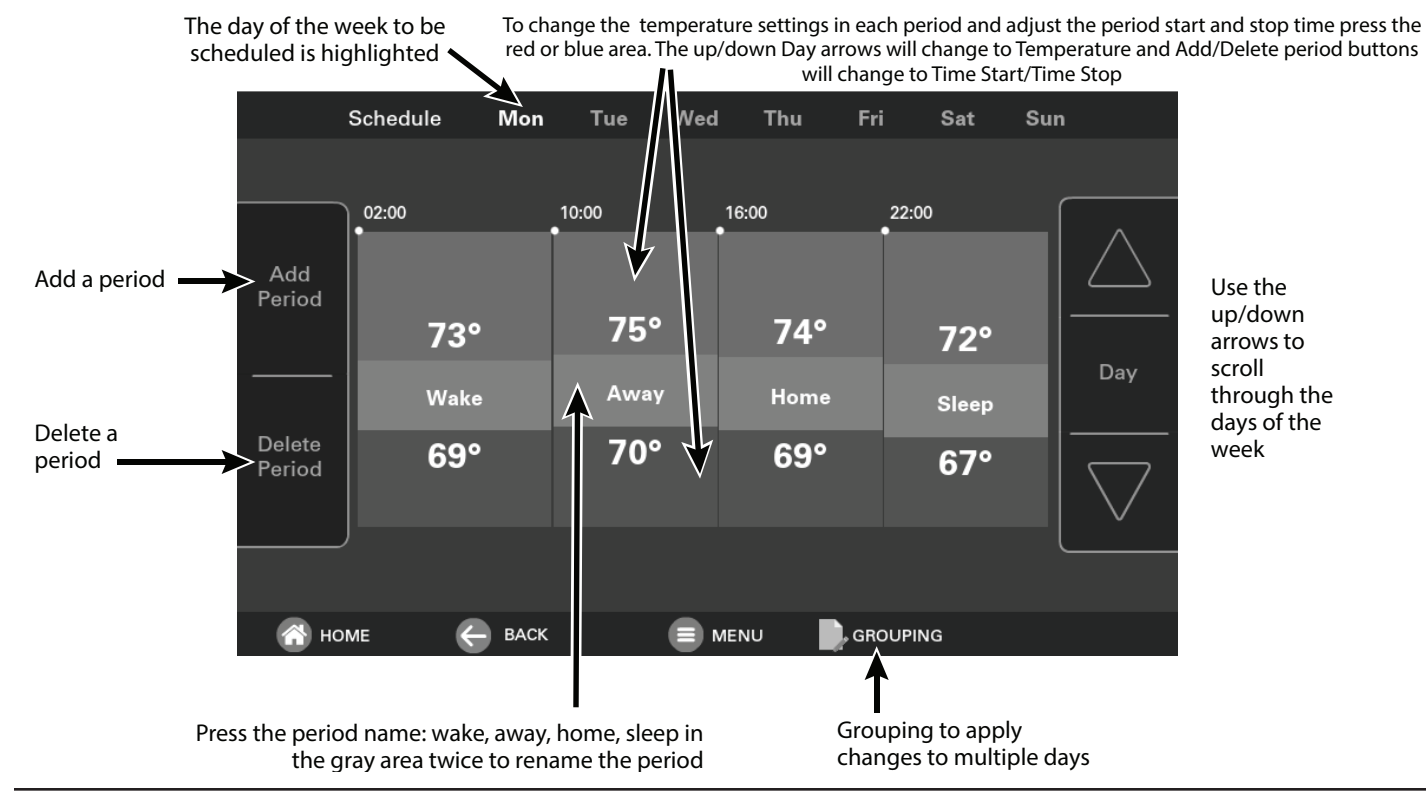

# **Changing the Schedule (cont.)**

### **Changing Period Start or End Times**

- 1. Press anywhere in a Period to make it active. Other Periods will dim and the Start and End times for this Period will be in black boxes at the top of the screen.
- 2. Press **TIME START** or **TIME END** and adjust the time on the screen. **NOTE:** The UX360 uses intelligent technology and will not allow setting an illogical start or end time. Periods must be at least 30 minutes in duration.

### **Changing Period Set Points**

- 1. Press the active Period's Cooling or Heating Temperature Set Point.
- 2. Adjust the Set Point using the **UP** or **DOWN** arrows.

### **Changing the Period Name**

- 1. Press the **PERIOD NAME** (Wake, Away, etc.).
- 2. Select a predefined name or press **NEW** and select **NEXT**.
- 3. If selecting a new name, enter the name using the on-screen keyboard.
- 4. Press **NEXT**.

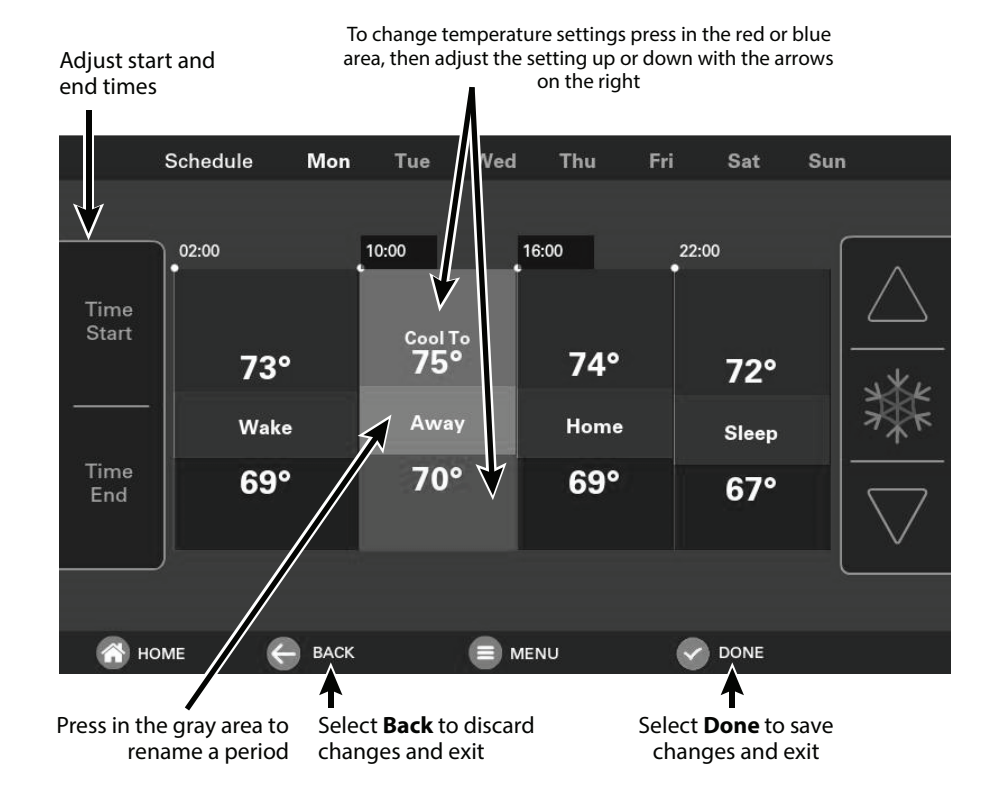

# **Adding Periods**

### **Adding Periods**

- 1. Select **ADD PERIOD**, the Add Period Screen is displayed.
- 2. Press the green circle where you would like to insert a Period.
- 3. Choose a name for the new Period or select New to define a **Custom Name** and select **NEXT**.
- 4. If selecting a new name, enter the name using the on-screen keyboard.
- 5. Select **NEXT**.

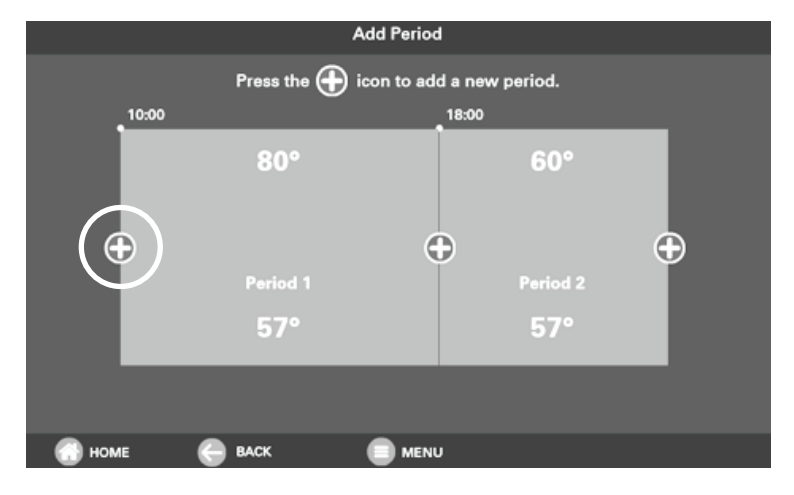

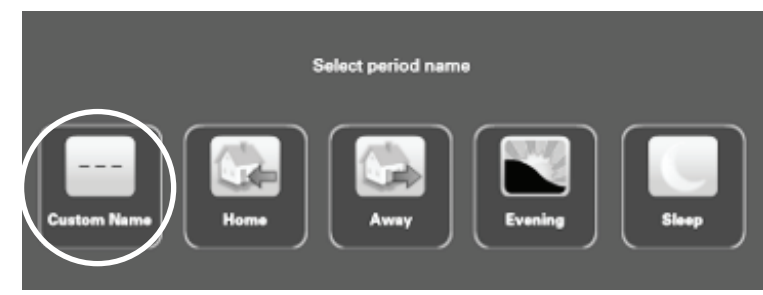

# **Deleting Periods**

### **Deleting Periods**

- 1. From the Schedule Screen select **DELETE PERIOD**, the Delete Periods Screen is displayed.
- 2. Press the **TRASH CAN** icon in the Period(s) you wish to delete.
- 3. Select **DONE** to save your changes and return to the Schedule Screen. The changes should be reflected in the display.

Select one of the trash cans to delete that period.

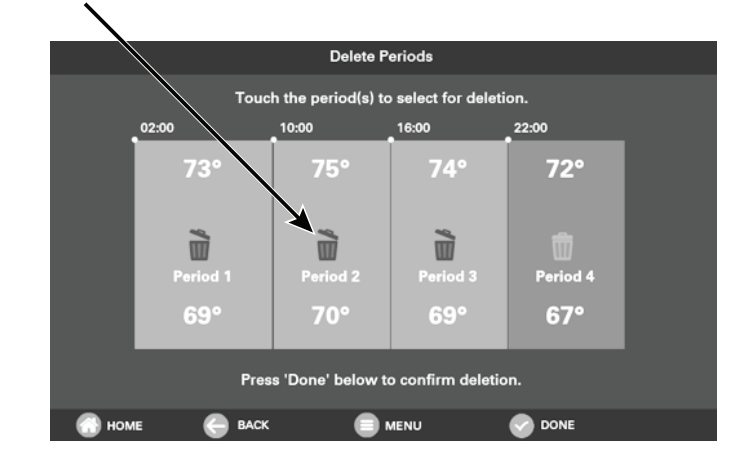

# **Network Connection**

### Navigate to **Network Settings** by selecting: **Home Screen** > **Menu** > **Settings** > **Network**

Please connect your American Standard Link system to your home internet connection for remote and diagnostic access.

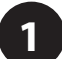

Turn Wireless to **ON** and then select **Connect to WiFi Network**. Select your network. Enter the password and select **1 CONNECT**. **2 3**

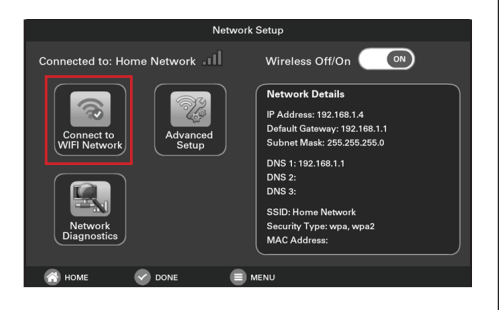

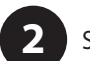

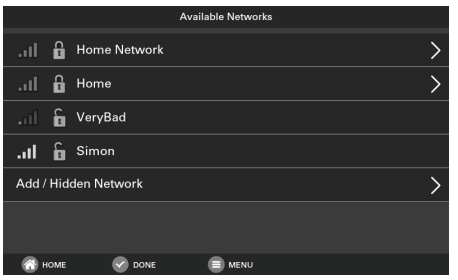

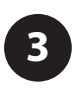

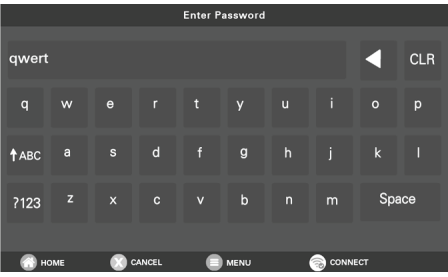

# **Mobile App Registration Mobile App Registration Registration** by selecting: **Home Screen**  $\geq$  Menu  $\geq$  Smart Home

To control your home climate system from your web enabled smartphone, tablet or computer go to www.asairhome.com or use your mobile app to setup an American Standard Home account. Download the American Standard Home mobile app from the Google Play™ Store or App Store®, then launch the app. If you already have an account, log in and select **CONNECT NEW DEVICE.**

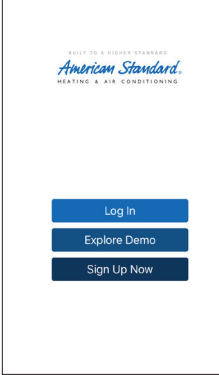

Select **SIGN UP NOW** to set up an account or select **LOG IN** to log in to existing account.

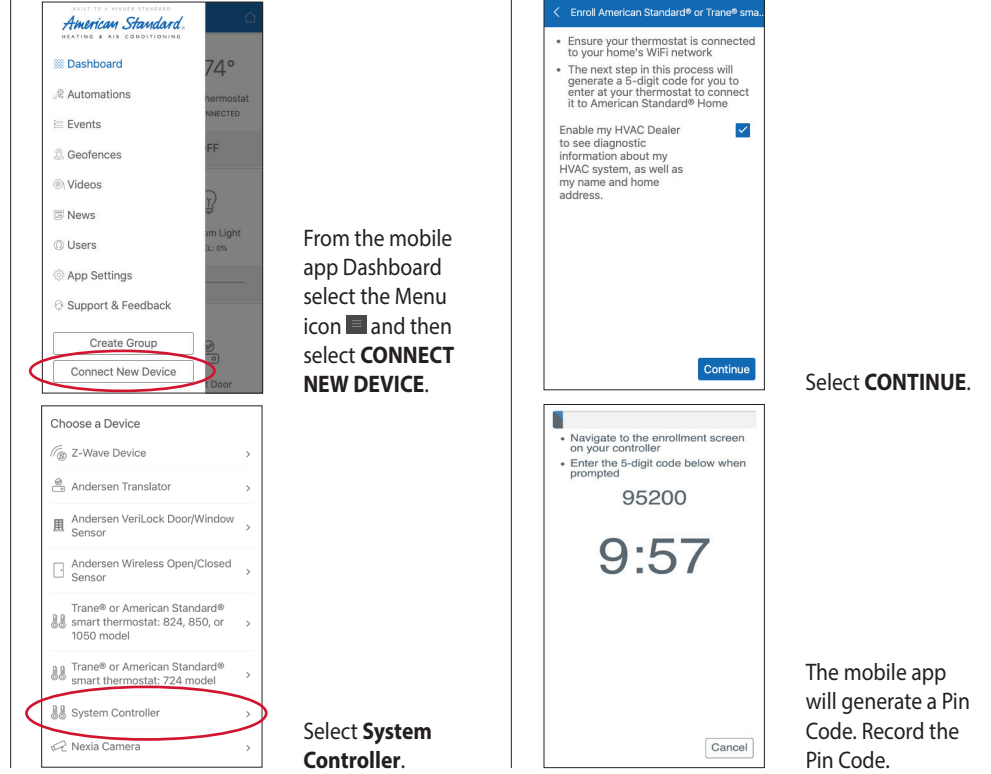

# **Mobile App Registration (cont.)**

**License Agreement** 

#### Enroll in American Standard® Home Systems

Your American Standard LINK comes equipped with remote climate access from American Standard<sup>®</sup> Home Systems:

- Control your home climate from your smartphone View local weather Receive alerts

Go to www.asairhome.com to set up your account before proceeding.

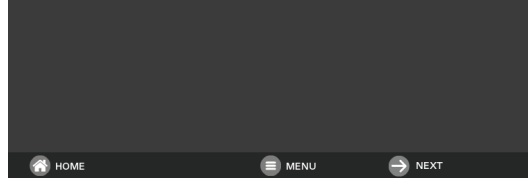

#### Return to the UX360 control and select **NEXT**.

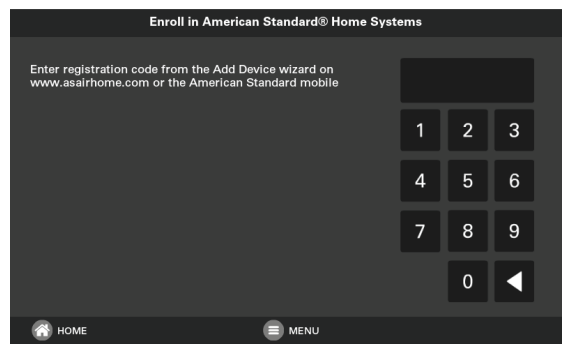

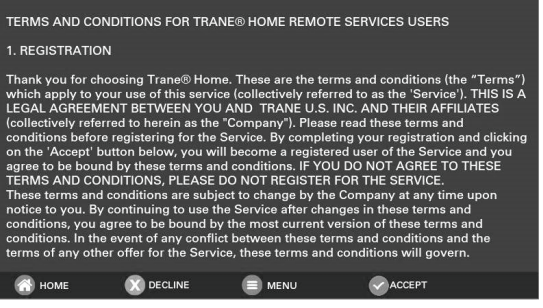

Page 1

#### Read the License Agreement, then **ACCEPT** or **DECLINE**.

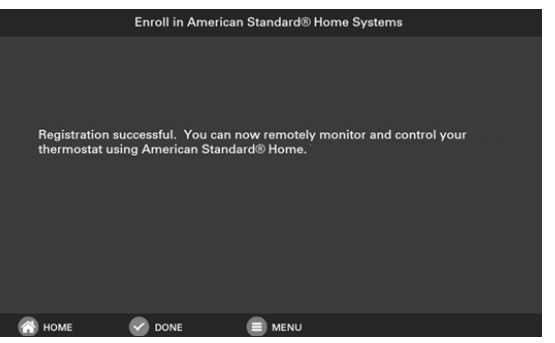

Enter the Pin Code and select **NEXT**.

# **Adding/Removing Devices**

To Add or Remove Z-Wave® Devices select: **Home Screen > Menu > Smart Home**

### **Adding Z-Wave Devices**

- 1. From the **HOME** Screen, select **MENU**, then select **Smart Home.**
- 2. Select **ADD DEVICE** and follow the device manufacturer's instructions for setting the Z-Wave device into learn mode.

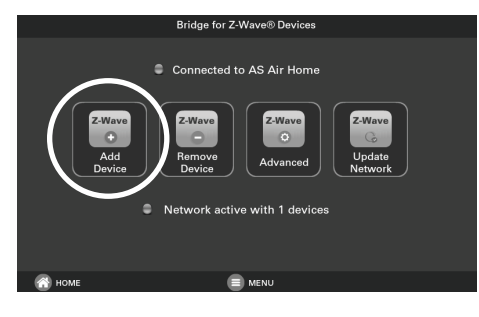

3. Select **NEXT** if a list of security types is displayed.

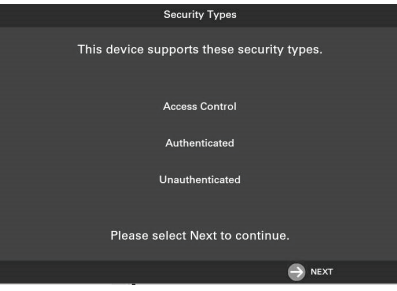

4. If prompted, enter the 5-digit **DSK PIN Code** for the device being added and then press **ACCEPT**. This PIN Code can usually be found on the back of the device, on the box, or in the device's instruction manual.

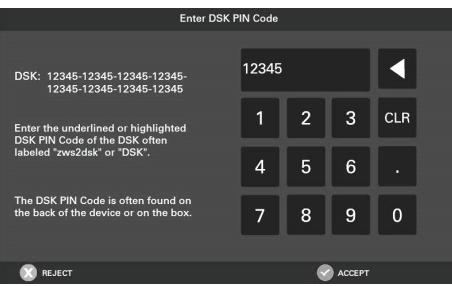

### **Removing Z-Wave Devices**

- 1. From the **HOME** Screen, press **MENU**, then select American Standard Home.
- 2. Select **REMOVE DEVICE** and follow the manufacturer's instructions for setting the Z-Wave device into learn mode. You will have four minutes to set the device into learn mode after selecting the **REMOVE DEVICE** button.

#### **Advanced Z-Wave Settings**

Select **ADVANCED** for additional Z-Wave functions including unregistering your bridge from American Standard Home or factory resetting your bridge. See the Advanced Z-Wave Settings section for more information.

### **Update Network**

Select **UPDATE NETWORK** to update the network of your bridge. Updating the network can generate a lot of Z-Wave traffic over the network and can take up to 15 minutes to complete.

# **Adding Devices (via mobile app)**

Alternatively, your UX360 allows you to add Z-Wave devices using the American Standard Home app on your mobile device.

### **Adding Z-Wave Devices**

- 1. Start the American Standard Home app.
- 2. Select the menu button in the top left corner.
- 3. At the bottom of this slide out menu, select **Connect New Device.**

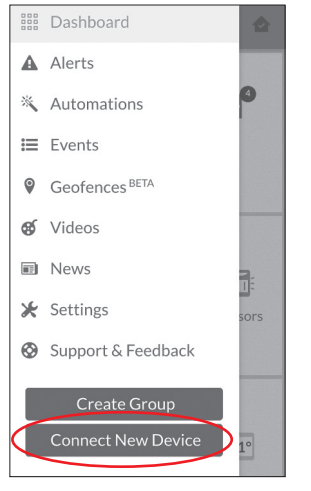

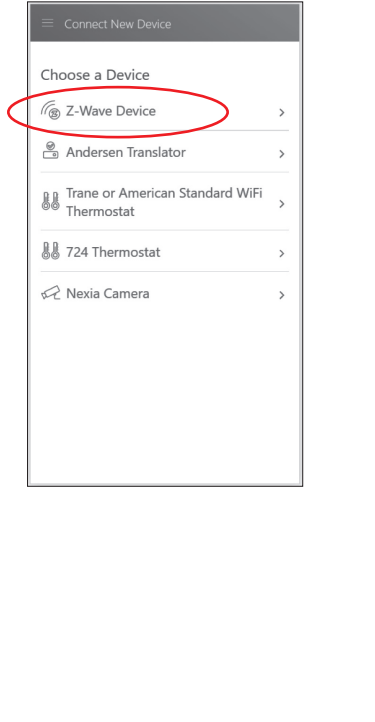

4. Select **Z-Wave Device.** 5. Select **Continue** and then prepare the device for inclusion by following the device manufacturer's instructions for setting the Z-Wave device into learn mode.

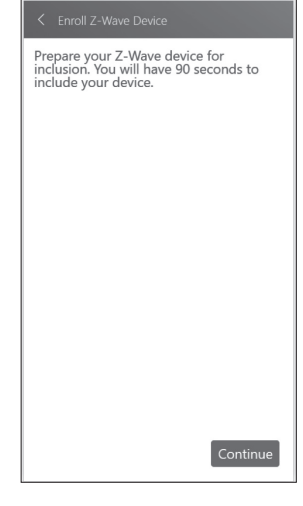

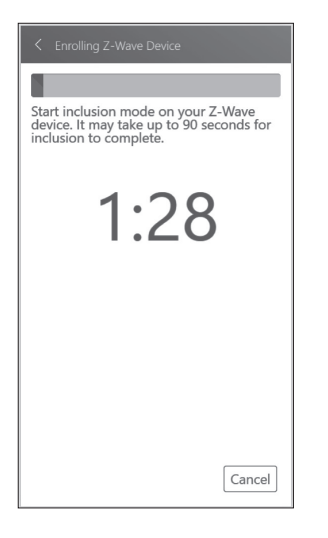

6. Select **Grant Keys** if a list of security keys is displayed.

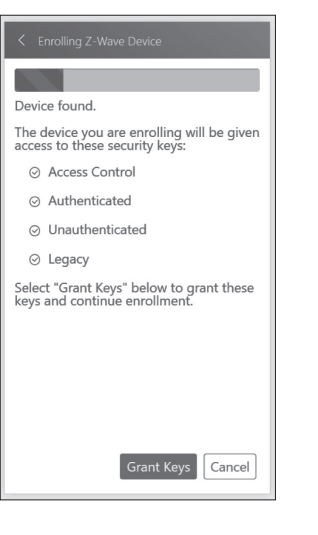

7. If prompted, enter the 5-digit **DSK PIN Code** for the device being added and select **Accept DSK**. This PIN Code can usually be found on the back of the device, on the box, or in the device's instruction manual.

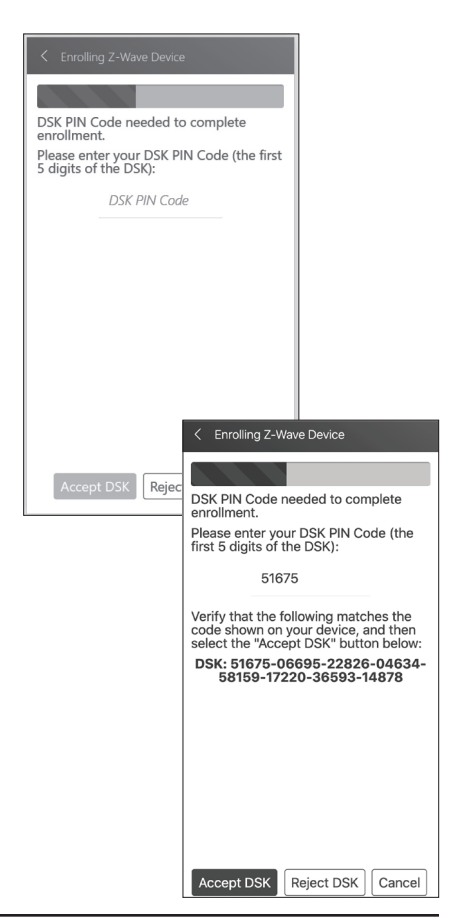

# **Advanced Bridge Settings**

#### Navigate to **Advanced** Screen by pressing: **Home Screen > Menu > Smart Home > Advanced**

The **Advanced** screen contains three very powerful functions. Each of these functions is very specific and should be approached with a measure of caution.

#### **Unregister**

Removes the bridge from American Standard Home. All remote control features will be disabled.

### **Factory Reset**

Resets all Z-Wave information and removes all devices from the bridge. If this bridge is the primary controller for your network, resetting it will result in all the devices in your network being removed. Following the reset, it will be necessary to remove and then add all of the devices back to your network.

### **Bridge Information**

If this bridge is being used as a secondary or inclusion controller in the network, please reset this bridge only in the event that the primary controller is missing or otherwise inoperable.

#### **Learn**

To add the bridge to an existing network, follow your primary controller's instructions to put the primary controller into Add Mode. Then press the Learn button on the bridge.

This function copies a new Z-Wave network to the bridge from another controller. This function is not allowed if your bridge is a primary controller with included Z-Wave devices.

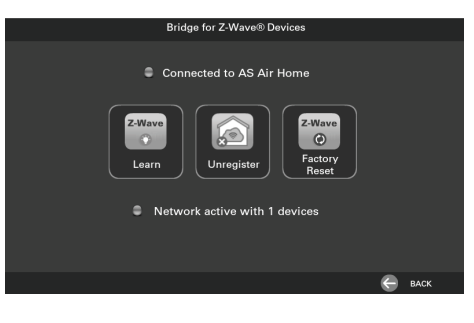

When adding the bridge to an S2 controller, the S2 DSK will be displayed after pressing the Learn button on the bridge.

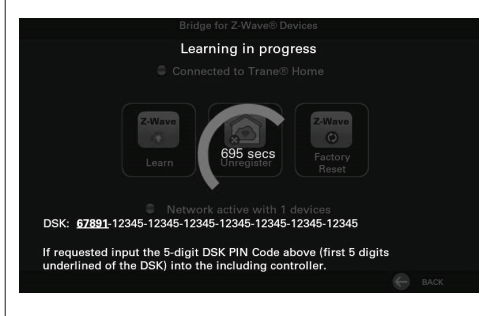

# **Other Features**

### **Automatic Software Updates**

To take full advantage of the features and benefits of the UX360 Smart Thermostat, the latest software revision should be installed.

An internet connection to the SC360 System Controller is required for software updates. When the SC360 is connected to the Internet, software updates to the installed communicating equipment will occur automatically and do not require user intervention.

All communicating equipment on the system will be upgraded, including the UX360, SC360, indoor and outdoor units.

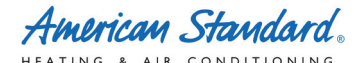

#### About American Standard Heating and Air Conditioning American Standard has been creating comfortable and affordable living environments for more than a century. For more information, please visit www.americanstandardair.com.

The manufacturer has a policy of continuous data improvement and it reserves the right to change design and specifications without notice. We are committed to using environmentally conscious print practices.

*All trademarks referenced are the trademarks of their respective owners. Google is a trademark of Google LLC. Z-Wave is a trademark of Z-Wave Alliance.*

*Representative-only illustrations included in this document.*

012-5063-01B-EN 24 Feb 2022 Supersedes 012-5063-01A-EN (August 2021)